# Using the Tree Preservation Orders interactive map

#### **How to navigate around the map**

You can navigate to any address using the search bar, for example, type a postcode such as **CF82 7WF** then click the search button.

Using the mouse, you can pan around by holding the mouse button and dragging the map.

If your mouse has a wheel, you may zoom in and out by rolling the wheel forward and back.

#### **How to navigate around the map using the icons**

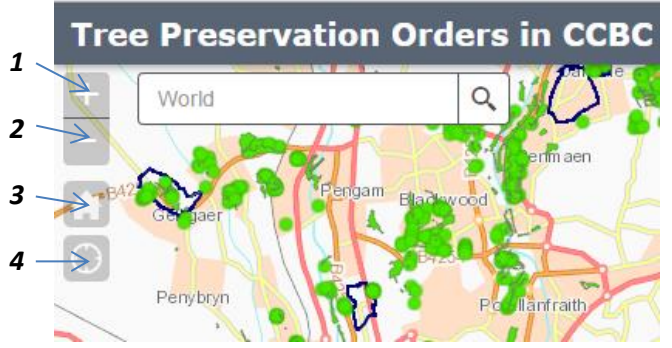

- 1. Zoom in on the centre of the map
- 2. Zoom out from the centre of the map

3. Zoom to the original extents of the map

4. Zoom to your current position (Note: this is only available if you have GPS enabled on a mobile device)

### **How to identify features on the map**

Simply click on a feature to see details about a TPO or conservation area.

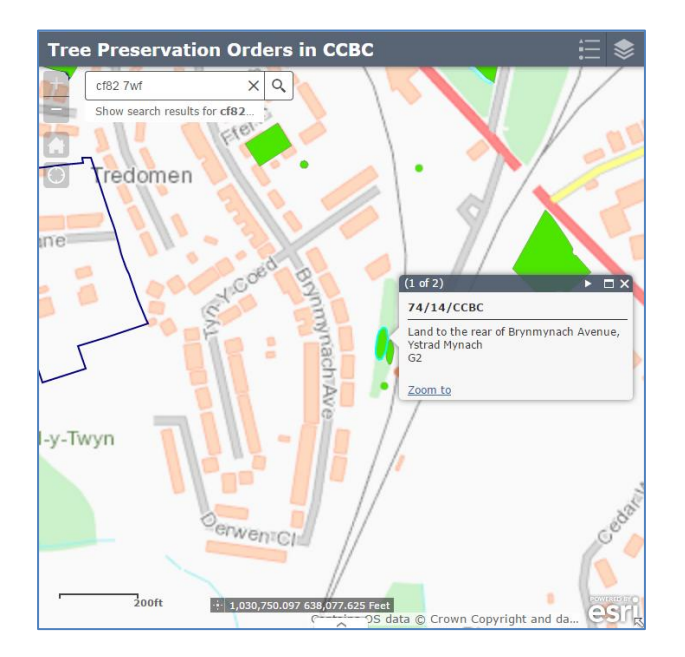

## **Using the Layers List**

The layers list can be used to view aerial imagery. Click the layers icon to see a drop down list. Tick **Aerial Imagery** to make it visible.

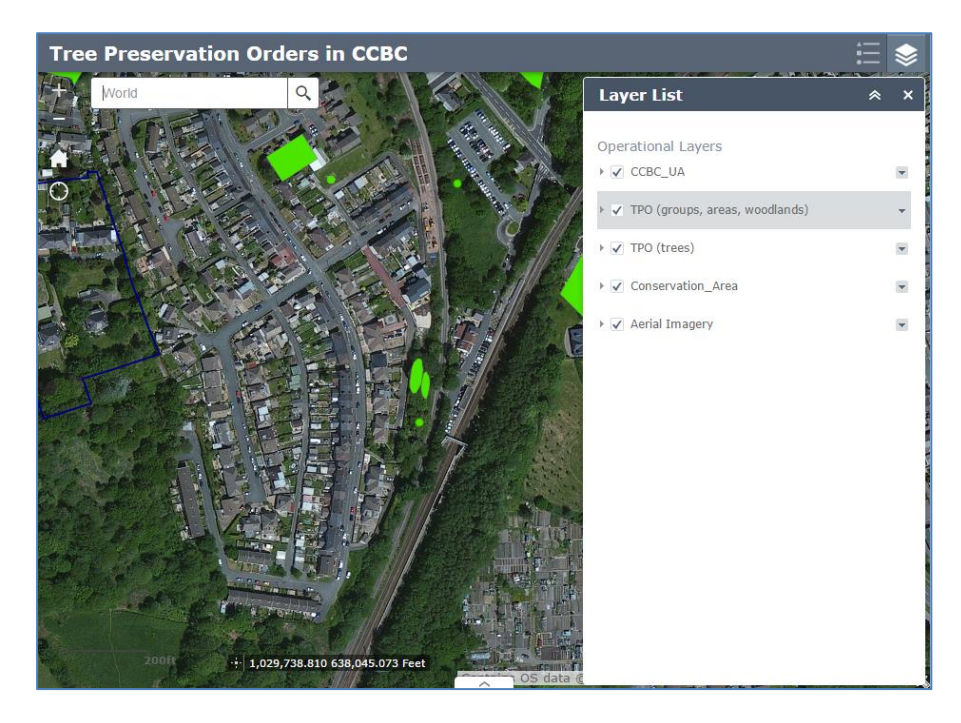

All other layers can also be turned on or off.

The Layer List has a drop down menu next to each layer that allows you open the attributes table for that layer, alter layer transparency and change the order of the layers in how they are drawn.

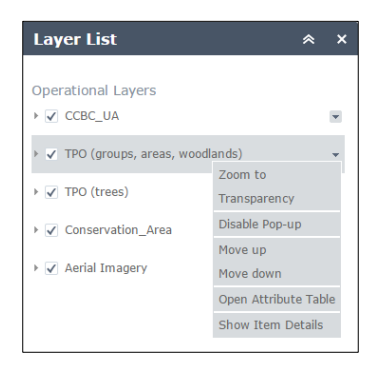